**Attribuer des centres de coûts aux numéros de référence de facturation et aux numéros de licence d'affranchissement** Instruction pour les centres de coûts

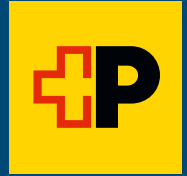

# **Sommaire**

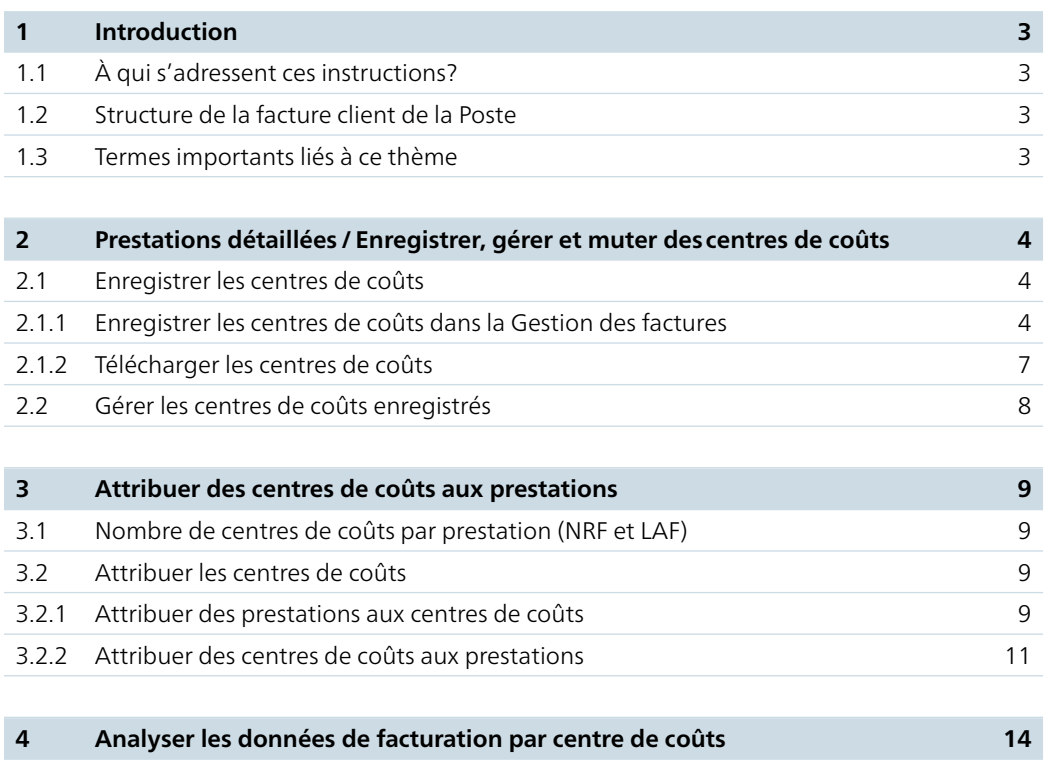

# <span id="page-2-0"></span>**1 Introduction**

# **1.1 À qui s'adressent ces instructions?**

Les présentes instructions s'adressent aux clients commerciaux de la Poste, qui souhaitent davantage de transparence sur les coûts occasionnés dans leur activité par les prestations logistiques. La Gestion des factures vous permet de répartir les coûts postaux sur vos centres de coûts et de ne pas les perdre de vue.

Vous pouvez passer par la Gestion des factures, dans le Login client Poste, pour attribuer vos centres de coûts, supports de coûts, éléments PSP, numéros d'ordre, etc. (ci-après, nous n'utilisons plus que le terme «centres de coûts») aux prestations logistiques de la Poste. Vous aurez alors la possibilité d'analyser les frais par centre de coûts sous «Factures».

# **1.2 Structure de la facture client de la Poste**

Chaque client peut gérer plusieurs numéros de débiteur dans le système de facturation de la Poste. Plusieurs numéros de référence de facturation (NRF) peuvent être attribués par numéro de débiteur. Plusieurs numéros de licence d'affranchissement (LAF)/prestations peuvent être attribués à un NRF.

#### **1.3 Termes importants liés à ce thème**

#### **Centres de coûts**

- − Désignent les centres de coûts utilisés dans votre comptabilité d'exploitation; dans ces instructions, le terme englobe également les numéros d'ordre et les éléments PSP
- − Vous pouvez les enregistrer et les muter vous-même dans le Login client Poste

### **Numéro de référence de facturation (NRF)**

- − Numéro unique servant à l'identification univoque d'un client
- − Une facture est établie par NRF pour le client

#### **Numéro de licence d'affranchissement (LAF)**

- − Attribue les prestations sollicitées au bon destinataire de la facture
- − Le destinataire de la facture peut posséder plusieurs LAF pour chaque prestation
- − Les prestations pour chaque LAF sont présentées séparément dans les données détaillées de la facture client

#### **Données en détail**

− Présente notamment les coûts postaux par centre de coûts

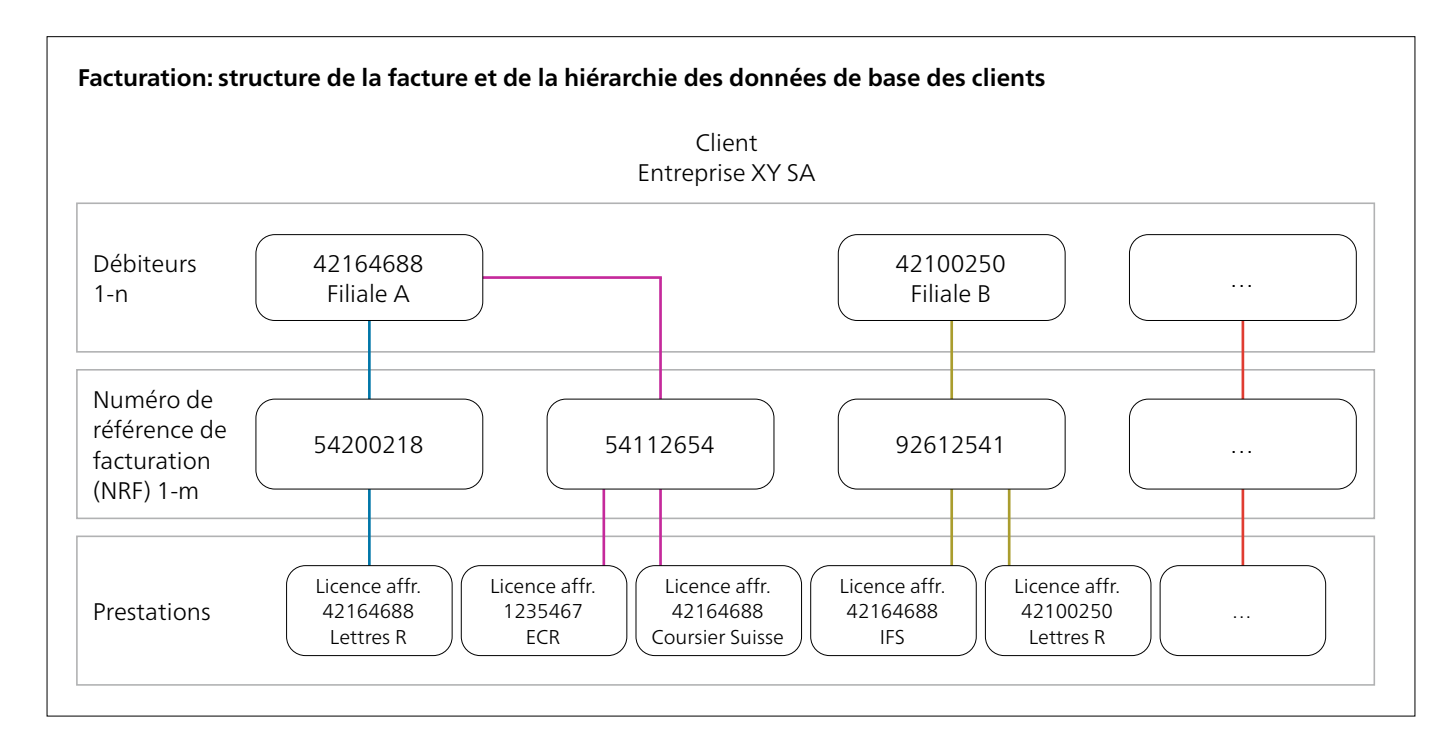

Vous trouverez sous [www.poste.ch/post-rechnung](https://www.poste.ch/post-rechnung)  d'importants conseils, remarques et informations sur la structure de la facture client de la Poste.

# <span id="page-3-0"></span>**2 Prestations détaillées / Enregistrer, gérer et muter des centres de coûts**

Pour pouvoir utiliser la Gestion des factures et attribuer les coûts postaux à vos centres de coûts, vous devez tout d'abord enregistrer les centres de coûts. C'est seulement une fois cette étape effectuée que vous pourrez attribuer les prestations de la Poste aux centres de coûts et consulter une analyse détaillée par centre de coûts via la fonction «Factures».

#### **2.1 Enregistrer les centres de coûts**

Vous avez le choix entre deux variantes pour l'enregistrement de vos centres de coûts:

- 1. Directement dans la Gestion des factures
- 2. Dans un fichier Excel que vous téléchargez ensuite dans la Gestion des factures

## **2.1.1 Enregistrer les centres de coûts dans la Gestion des factures**

Choisissez cette variante si vous n'avez qu'un ou que peu de centres de coûts à enregistrer.

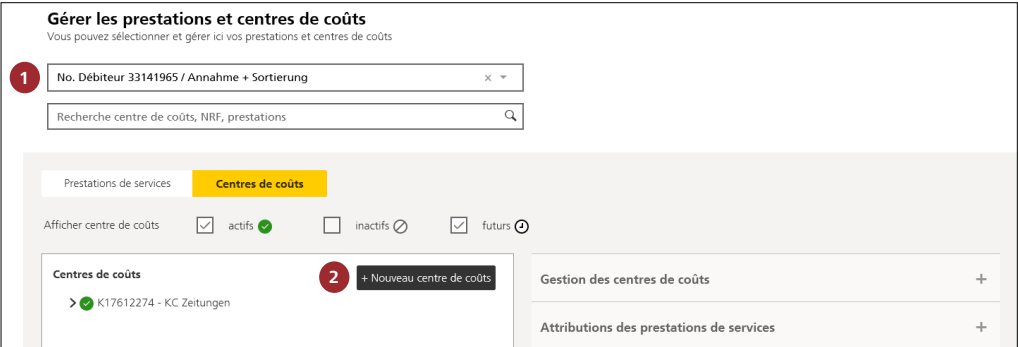

## **1 Sélectionner le débiteur**

Sélectionnez le débiteur de votre Gestion des factures.

#### **Remarque**

Chaque Gestion des factures a un numéro de licence d'affranchissement qui a été attribué par la Poste lors de l'inscription à la fonction «Gestion des centres de coûts».

#### **2 Créer un nouveau centre de coûts**

Sélectionnez la fonction «+Nouveau centre de coûts».

## **Attention**

La saisie des centres de coûts diffère entre les machines à affranchir du fournisseur Quadient (ex Neopost) et celles des fournisseurs FRAMA et Francotyp.

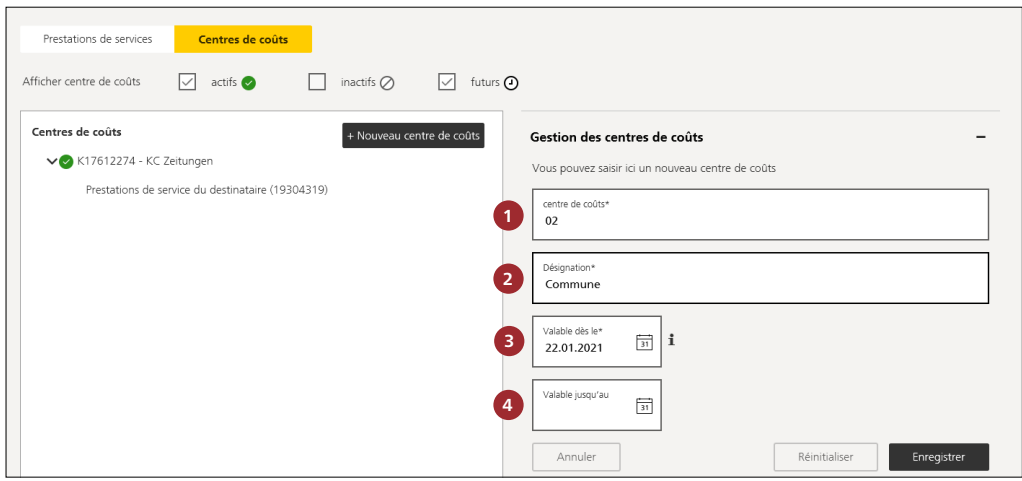

# **MachinesàaffranchirQuadientainsi que FRAMA Series Fs 3 – Series Fx 5, 7, 7.5, 9**

Nous décrivons ci-après la procédure pour la création des centres de coûts pour le fournisseur d'une machine à affranchir **Quadient** (auparavant Neopost) et FRAMA.

### **1 Sélectionner le numéro du centre de coûts** (champ obligatoire)

Vous saisissez ici le numéro de votre centre de coûts (02 dans l'exemple). Le numéro peut être composé de chiffres et/ou de lettres (alphanumérique). Le champ est limité à 30 caractères. Un numéro de centre de coûts ne peut être saisi qu'une seule fois.

#### **2** Indiquer la désignation (champ obligatoire)

Vous pouvez spécifier chaque numéro de centre de coûts dans ce champ (Commune dans l'exemple). Le champ est limité à 50 caractères.

# **3 Valable dès le** (champ obligatoire)

Veuillez indiquer dans le champ «Valable dès le» la date de création du centre de coûts. Sans votre saisie, le système sélectionne automatiquement le jour suivant la saisie. La date «Valable dès le» ne peut être que le lendemain au plus tôt.

# **4 Valable jusqu'au** (champ facultatif)

Vous saisissez ici la date de fin. Vous pouvez également laisser ce champ vide. La date «Valable jusqu'au» ne peut être que le lendemain au plus tôt et doit être postérieure à «Valable dès le».

Après avoir enregistré votre saisie et cliqué sur Oui dans la fenêtre qui s'affiche, vous pouvez sous «Nouvelle attribution» attribuer le centre de coûts, par exemple à votre machine à affranchir, en cochant la case «Systèmes d'affranchissement intelligents (IFS)» puis en enregistrant votre saisie.

**Important:** le centre de coûts n'apparaît sur l'écran de la machine à affranchir qu'une fois l'attribution effectuée.

Si vous ne voulez procéder à l'attribution que dans un second temps, veuillez suive la procédure à la section «Attribuer des centres de coûts aux prestations».

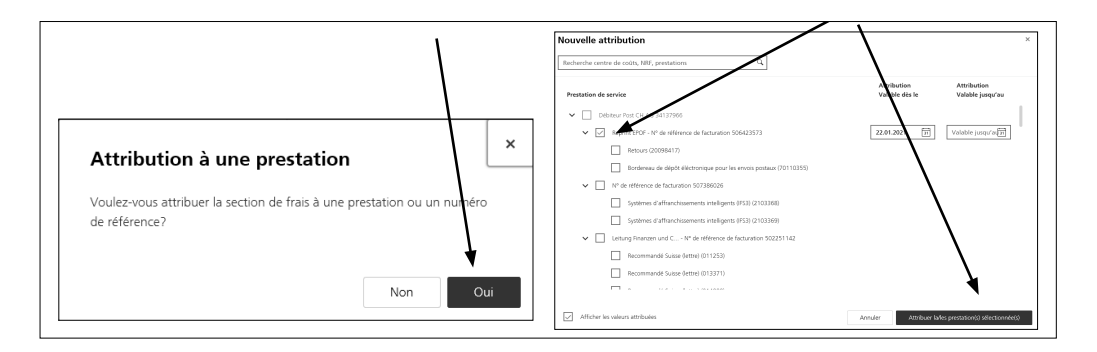

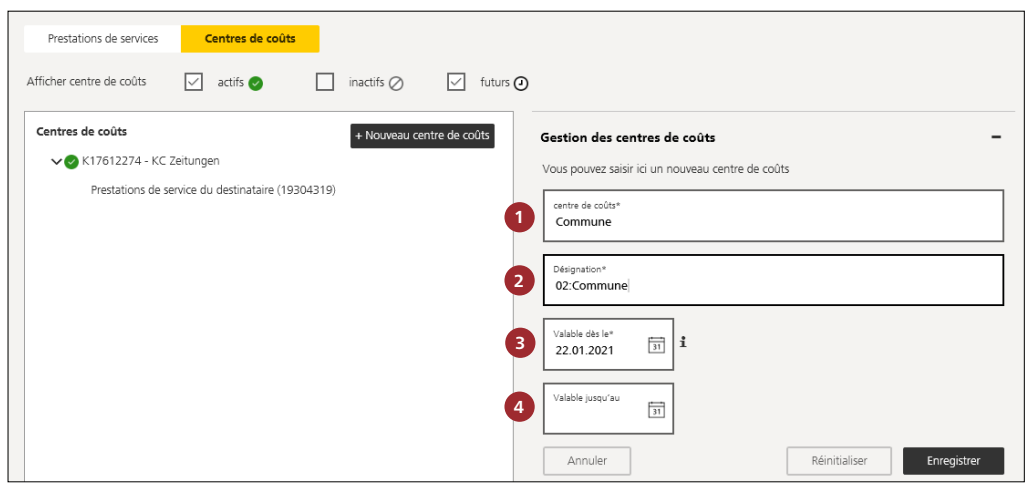

# Machines à affranchir FRAMA F12-F82/Francotyp

Nous décrivons ci-après la procédure pour la création des centres de coûts pour le fournisseur d'une machine à affranchir **FRAMA** ainsi que **Francotyp**.

 **1 Sélectionner les centres de coûts** (champ obligatoire) Veuillez saisir ici le nom de votre désignation. Elle ne peut être composée que de lettres («Commune» dans l'exemple). Le champ est limité à 30 caractères. Pour les machines à affranchir FRAMA/Francotyp le champ n° 1 est limité à 15 caractères.

**2** Indiquer la désignation (champ obligatoire) Veuillez saisir le numéro du centre de coûts dans ce champ, puis le signe de ponctuation (:) et le nom du centre de coûts comme plus haut. Vous avez droit à 50 caractères au maximum («02:Commune» dans l'exemple). Pour les machines à affranchir FRAMA/Francotyp le champ n° 2 est limité à 30 caractères.

**Important:** saisir le numéro, les deux points et le nom du centre de coûts sans espace.

**3 Valable dès le** (champ obligatoire)

Veuillez indiquer dans le champ «Valable dès le» la date de création du centre de coûts. Sans votre saisie, le système

sélectionne automatiquement le jour suivant la saisie. La date «Valable dès le» ne peut être que le lendemain au plus tôt.

 **4 Valable jusqu'au** (champ facultatif) Vous saisissez ici la date de fin. Vous pouvez également laisser ce champ vide. La date «Valable jusqu'au» ne peut être que le lendemain au plus tôt et doit être postérieure à «Valable dès le».

Après avoir enregistré votre saisie et cliqué sur Oui dans la fenêtre qui s'affiche, vous pouvez sous «Nouvelle attribution» attribuer le centre de coûts, par exemple à votre machine à affranchir, en cochant la case «Systèmes d'affranchissement intelligents (IFS)» puis en enregistrant votre saisie.

**Important:** le centre de coûts n'apparaît sur l'écran de la machine à affranchir qu'une fois l'attribution effectuée.

Si vous ne voulez procéder à l'attribution que dans un second temps, veuillez suive la procédure à la section «Attribuer des centres de coûts aux prestations».

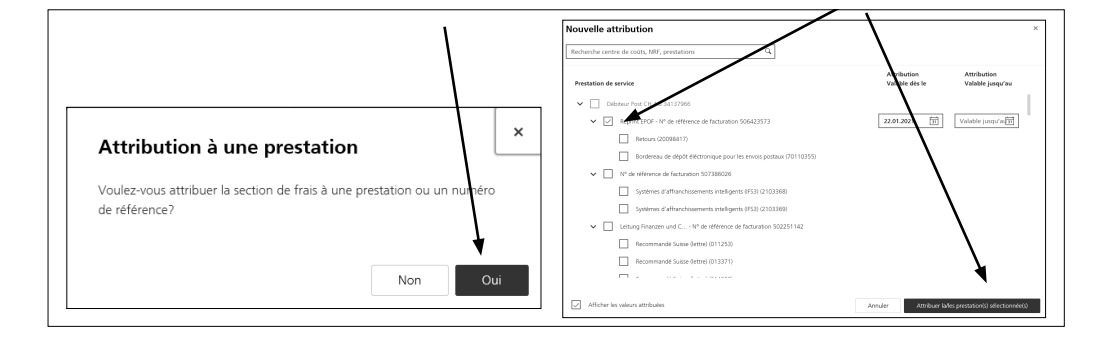

# <span id="page-6-0"></span>**2.1.2 Télécharger les centres de coûts**

Choisissez cette variante si vous devez enregistrer beaucoup de centres de coûts. Le téléchargement du fichier désactive les centres de coûts actuellement actifs.

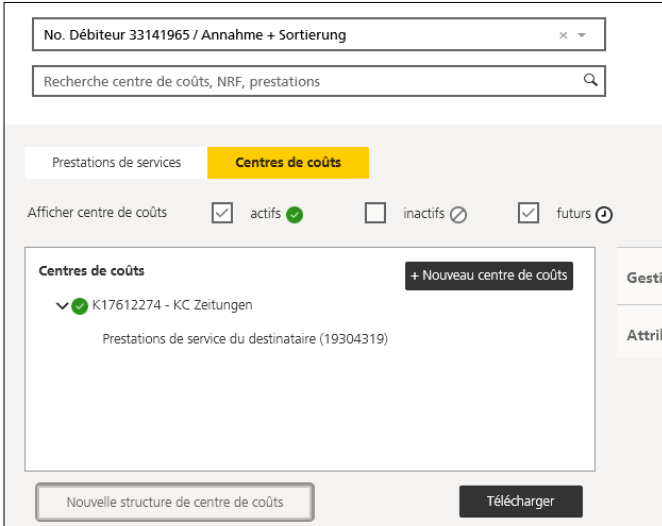

Cliquez sur «Nouvelle structure de centre de coûts».

# Remplacer la structure de centres de coûts

Cette fonction vous permet de saisir plusieurs centres de coûts en même temps. La fonction de téléchargement vous permet de télécharger votre structure de centres de coûts sans devoir saisir manuellement chaque centre de coûts. Pour cela, veuillez utiliser le modèle.

 $\overline{\mathsf{x}}$ 

Télécharger le modèle de téléchargement

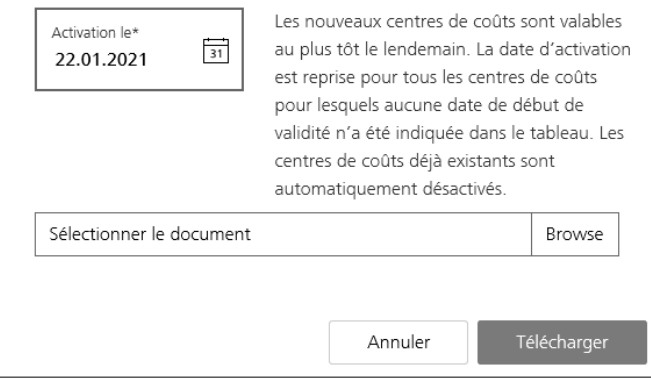

Veuillez utiliser le modèle pour télécharger votre structure des coûts dans la Gestion des factures.

#### **Remarque**

Le téléchargement du fichier désactive les centres de coûts disponibles dans la Gestion des factures. Si vous choisissez cette variante, vous devez donc télécharger toute votre structure des coûts.

# <span id="page-7-0"></span>**2.2 Gérer les centres de coûts enregistrés**

Cette vue vous permet de consulter tous les centres de coûts liés à une structure. Si la Poste a ouvert plusieurs Gestions des factures pour vous, vous pouvez sélectionner la structure souhaitée dans le menu déroulant.

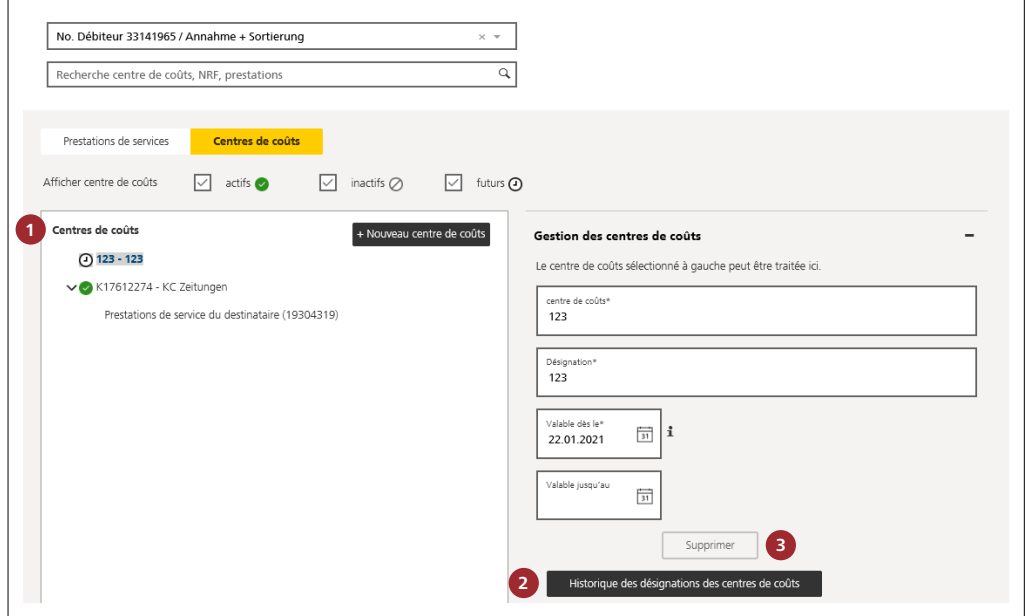

#### **1 Afficher centre de coûts**

Sélectionnez la case à cocher pour afficher les centres de coûts «actifs, «inactifs» ou «futurs». Ceux-ci s'affichent en italique dans l'aperçu.

#### **2 Historique des désignations des centres de coûts**

Cliquez sur le champ «Historique des désignations des centres de coûts» pour afficher l'historique des centres de coûts (date de saisie, mutations, etc.).

# **3 Supprimer le centre de coûts**

Il est possible de supprimer des centres de coûts en cliquant sur «Supprimer».

# <span id="page-8-0"></span>**3 Attribuer des centres de coûts aux prestations**

Après avoir saisi vos centres de coûts, vous pouvez leur attribuer des prestations. Le nombre d'attributions possibles dépend des prestations respectives.

## **3.1 Nombre de centres de coûts par prestation (NRF et LAF)**

Vous pouvez attribuer autant de centres de coûts aux LAF que vous le souhaitez pour les prestations suivantes:

- − Dépôt lettres du service intérieur et envois pour l'étranger avec bordereau de dépôt électronique (P.P. en Suisse et à l'étranger), dépôts PromoPost
- − Affranchissement avec les solutions d'affranchissement IFS 3
- − Affranchissement par la Poste

Ces prestations sont caractérisées par «+ Attribuer d'autres centres de coûts». Vous ne pouvez attribuer qu'un centre de coûts pour toutes les autres prestations («+ Attribuer un autre centre de coût»).

#### **Remarque**

- − Lorsque vous créez un bordereau de dépôt électronique ou que vous affranchissez un envoi avec IFS 3, vous pouvez sélectionner l'un des centres de coûts attribués.
- − Pour les prestations sans LAF, veuillez saisir les centres de coûts au niveau du NRF.

#### **3.2 Attribuer les centres de coûts**

Vous avez deux possibilités pour attribuer vos centres de coûts: − Attribuer des prestations à vos centres de coûts

− Attribuer des centres de coûts à vos prestations

#### **3.2.1 Attribuer des prestations aux centres de coûts**

Cliquez sur l'onglet «Centres de coûts» dans cette vue.

Vous voyez à gauche les centres de coûts que vous avez saisis. L'ensemble des prestations avec les NRF et LAF correspondants qui sont consignées dans notre système d'affranchissement se trouvent à droite. Les détails du centre de coûts ou de la prestation que vous venez d'attribuer figurent dans «Détails».

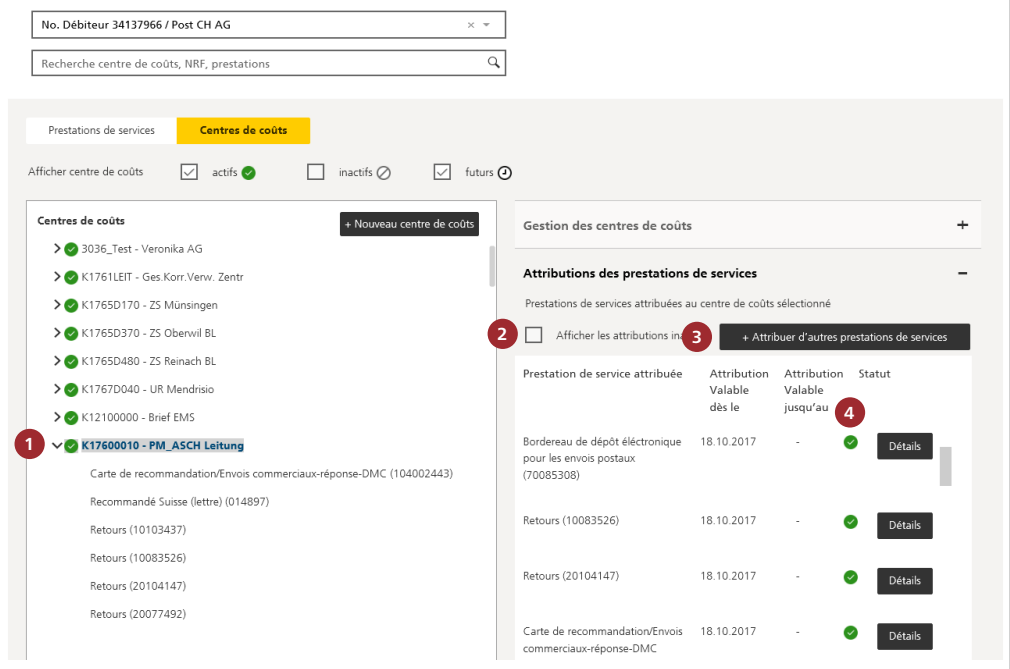

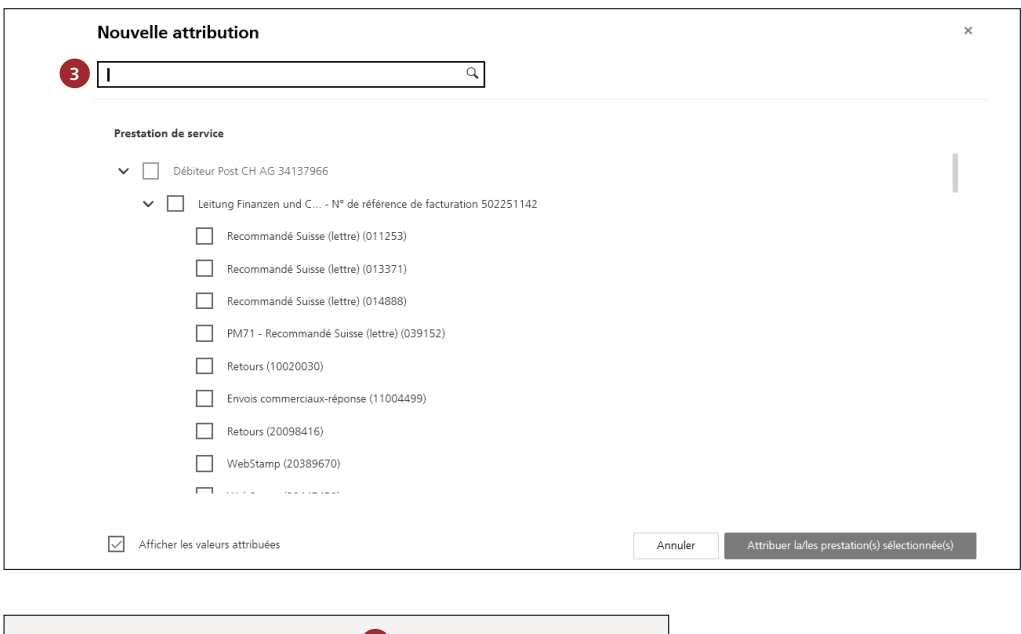

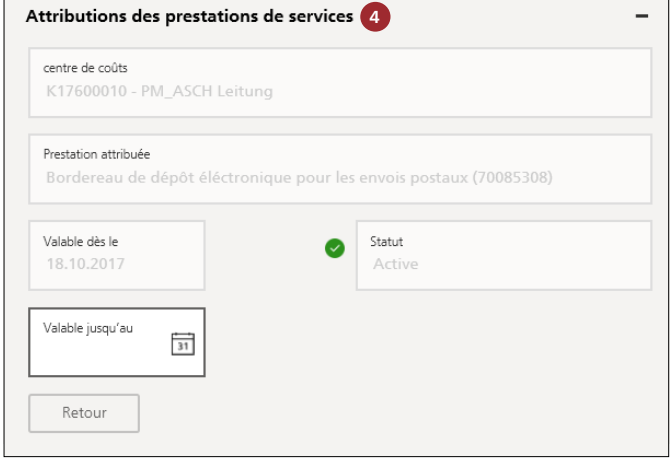

Pour attribuer des prestations à vos centres de coûts, procédez comme suit:

- **1** Marquez les centres de coûts auxquels vous souhaitez attribuer des prestations en cliquant dessus.
- **2** Pour afficher les attributions inactives et actives, cochez la case «Afficher les attributions inactives».
- **3** Cliquez sur le champ «+ Attribuer d'autres prestations de services». Une nouvelle fenêtre s'ouvre. Vous pouvez alors attribuer des prestations au centre de coûts en cochant la case près de la prestation. Pour afficher les prestations déjà attribuées, cochez la case «Afficher les valeurs attribuées».
- **4** Les détails des prestations attribuées à un centre de coûts s'affichent lorsque l'on clique sur le champ «Détails».

#### **Remarque**

Le système n'affiche que les prestations qui ne sont pas encore attribuées à un centre de coûts. Vous trouverez sous «Afficher les attributions inactives» les attributions clôturées et futures.

# <span id="page-10-0"></span>**3.2.2 Attribuer des centres de coûts aux prestations**

Cliquez sur l'onglet «Prestations de services» dans cette vue.

Vous voyez à gauche les prestations (avec NRF ou LAF) qui sont saisies pour vous dans notre système de facturation. À droite figurent les centres de coûts que vous avez enregistrés. Les détails du centre de coûts ou de la prestation que vous venez d'attribuer sont dans «Centres de coûts attribués».

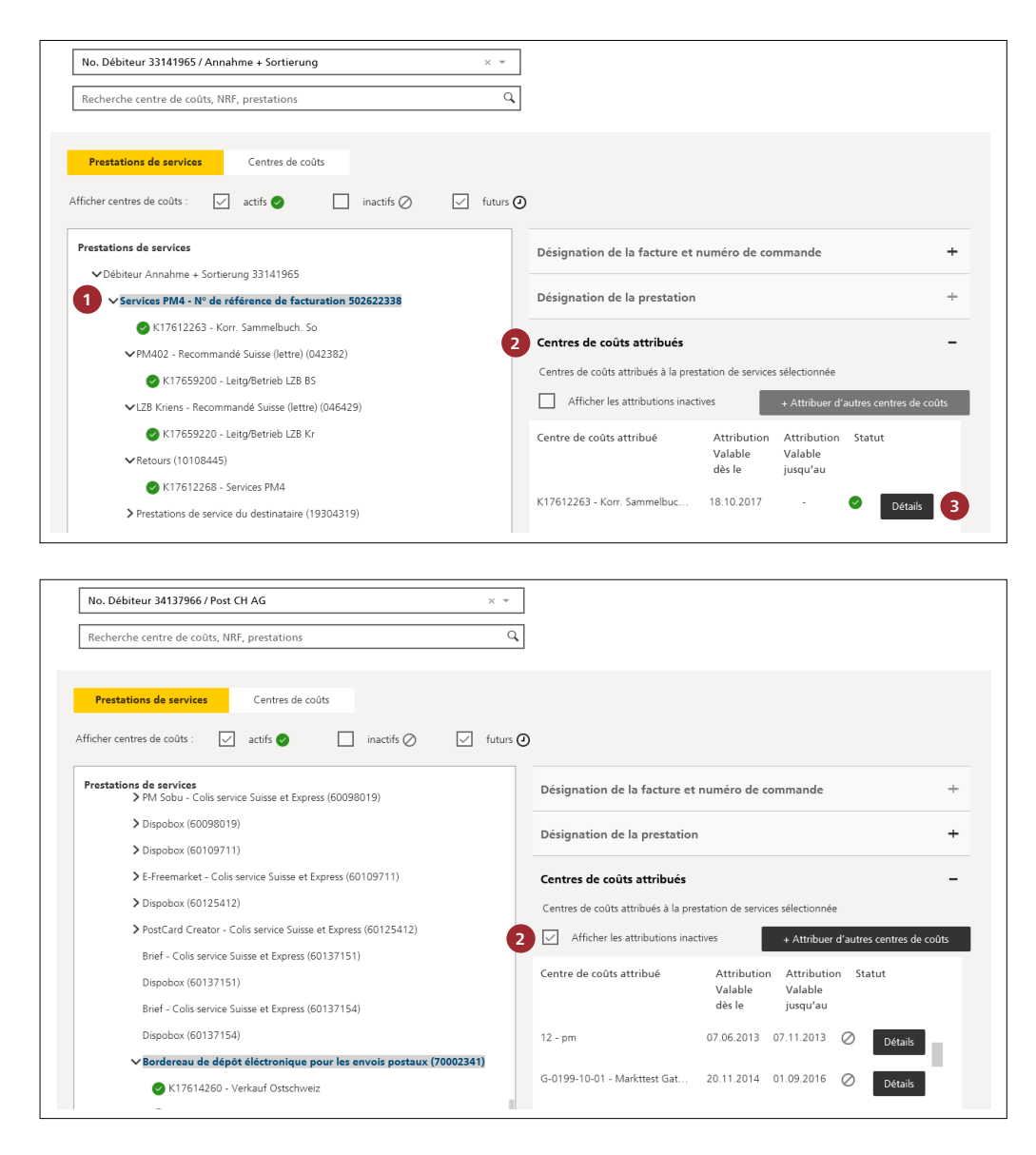

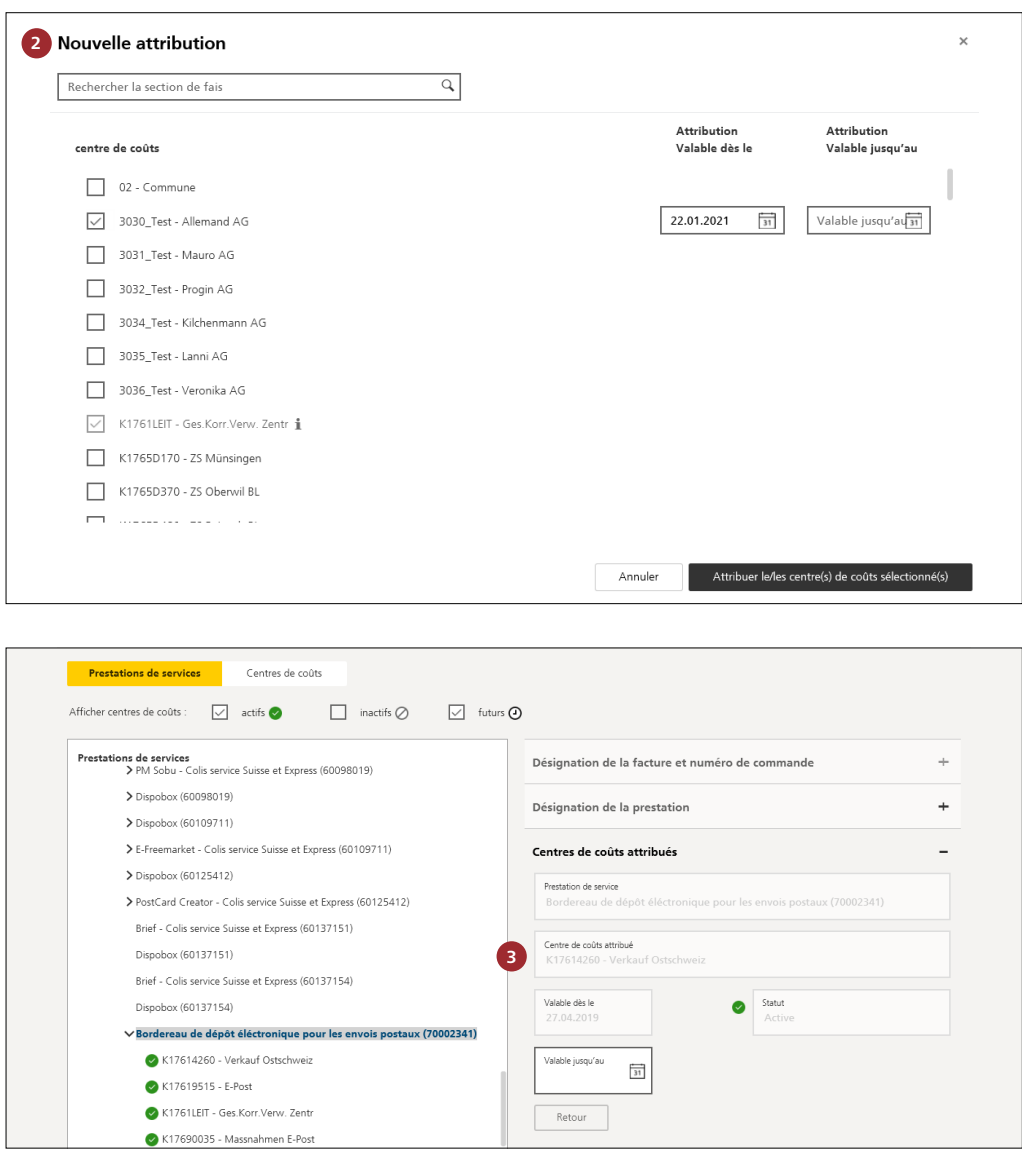

Pour attribuer des centres de coûts à des prestations, procédez comme suit:

 **1** Marquez la prestation à laquelle vous souhaitez attribuer un centre de coûts en cliquant dessus.

 **2** À droite, cliquez sur « Centres de coûts attribués». Sélectionnez ensuite «Afficher les attributions inactives» pour consulter les attributions inactives (clôturées ou futures) et actives de centres de coûts à des prestations. Cliquez sur «+ Attribuer d'autres centres de coûts» pour attribuer des prestations à des centres de coûts. Si des prestations peuvent être attribuées à plusieurs centres de coûts, on écrit centre(s) de coûts.

Avant de cliquer sur «Attribuer le/les centre(s) de coûts sélectionné(s)», vous devez encore indiquer la validité. Le système indique le délai le plus court: le jour suivant la saisie. Mais vous pouvez également choisir une date se trouvant dans le futur.

La date jusqu'à laquelle l'attribution reste valable figure dans la colonne «Valable jusqu'au». Le système complète ce champ automatiquement si une date «Valable jusqu'au» a été sélectionnée pour des prestations ou pour des centres de coûts. Sinon, la colonne reste vide. Dans ce cas, vous pouvez saisir vous-même la date «Valable jusqu'au», dès lors que vous voulez restreindre la période d'attribution.

**3** Cliquez sur «Détails» pour consulter les détails de l'attribution. Vous pouvez remplir le champ «Valable jusqu'au».

# **Supprimer des attributions**

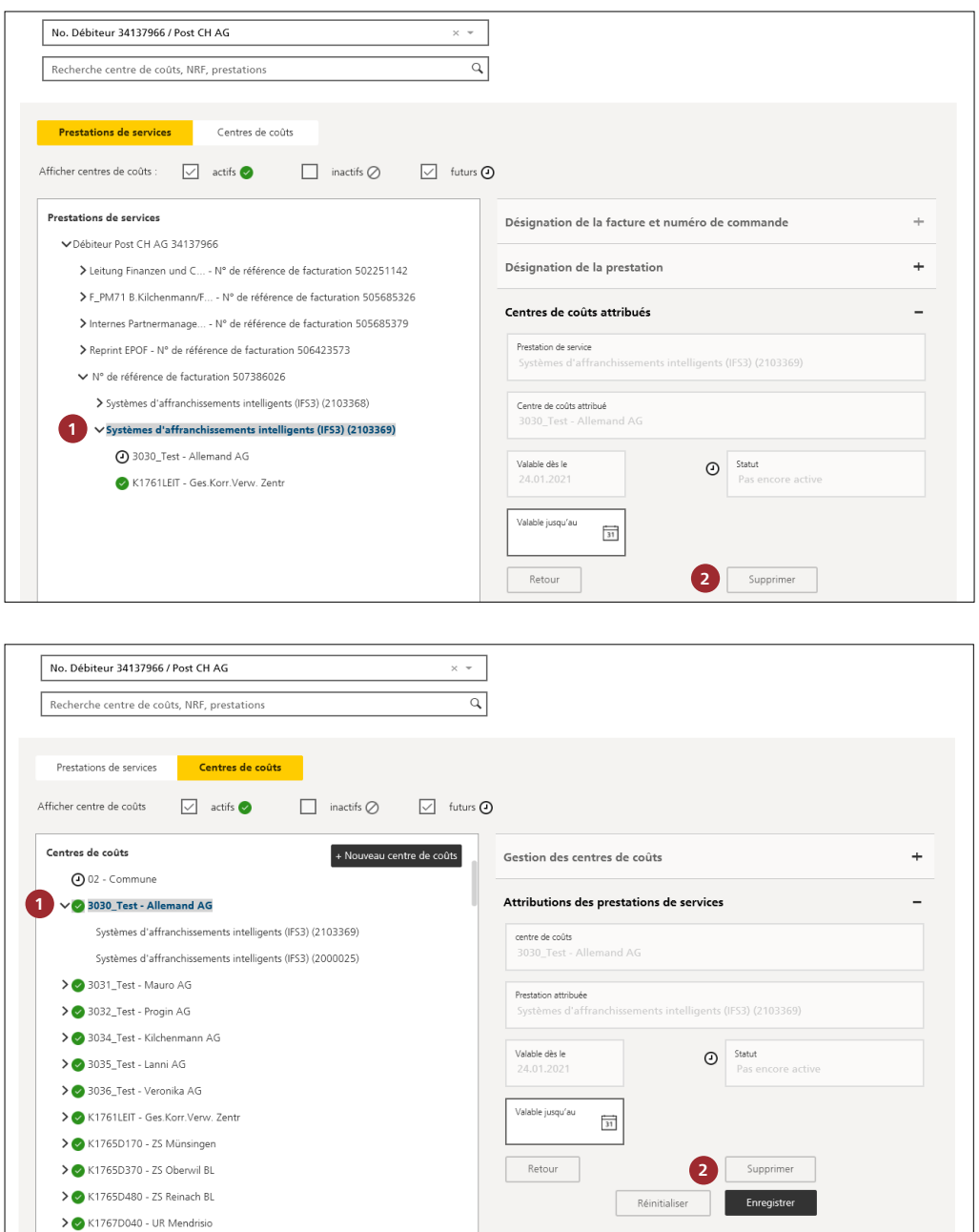

Seules des attributions futures («Valable dès le» se trouve dans le futur) à des centres de coûts ou à des prestations peuvent être supprimées. Pour ce faire, veuillez procéder comme suit:

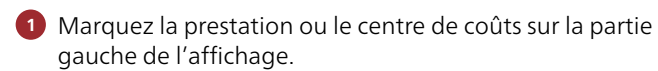

 **2** Cliquez sur le champ «Détails» puis sur «Supprimer».

# <span id="page-13-0"></span>**4 Analyser les données de facturation par centre de coûts**

#### **Remarque**

Les données de la dernière période de facturation sont disponibles à partir du cinquième jour ouvrable du mois suivant, y compris le filtre «par centre de coûts» dans les relevés spéciaux.

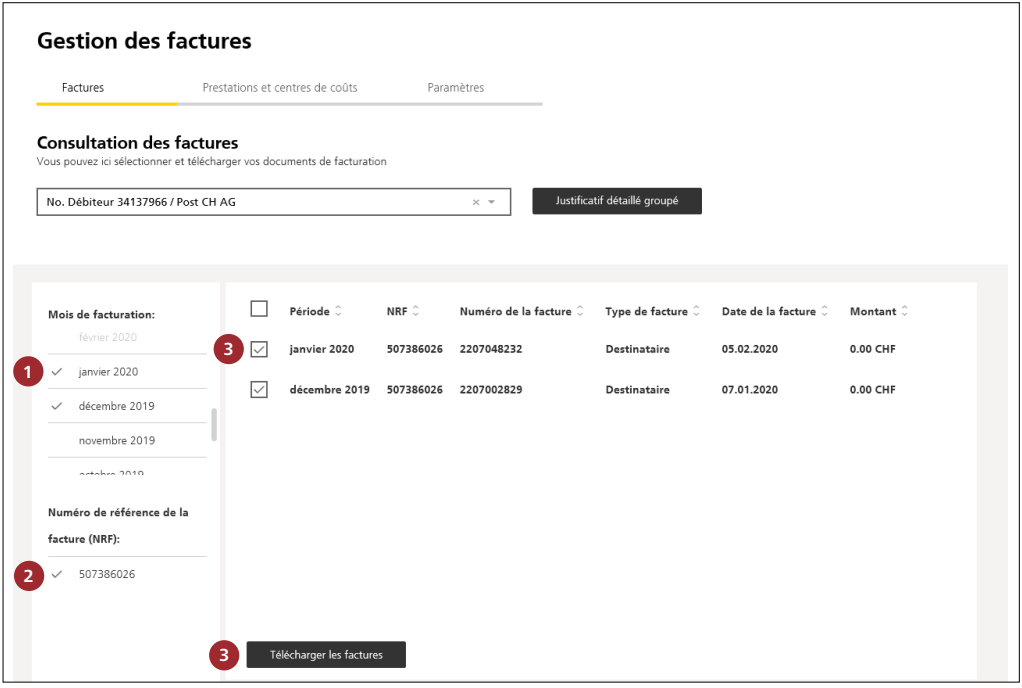

**1** Sélectionnez le ou les mois comptables.

 **2** Sélectionnez le/les numéro(s) de référence de facturation.

 **3** Sélectionnez la/les facture(s) puis cliquez sur «Télécharger les factures». Une nouvelle fenêtre s'ouvre.

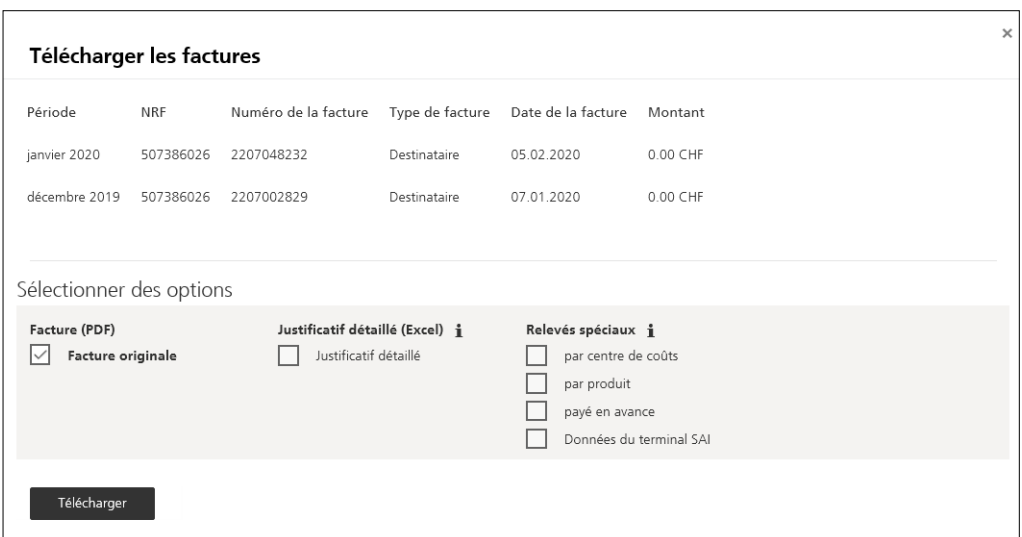

Vous pouvez alors choisir entre les options:

- Facture originale (PDF)
- Justificatif détaillé (Excel)
- Relevés spéciaux (Excel)

#### **Remarque**

Le relevé spécial «par centre de coûts» est l'analyse la plus utilisée.

Si vous avez sélectionné plusieurs mois comptables ou NRF, la Gestion des factures génère plusieurs fichiers PDF ou Excel.

**La Poste My Post Business Wankdorfallee 4 Case postale 3030 Berne**

**[mypostbusiness@poste.ch](mailto:mypostbusiness@poste.ch) [www.poste.ch](https://www.poste.ch)**

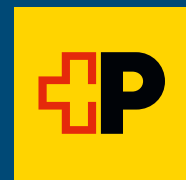